## 南京农业大学招聘系统使用手册

- > 南京农业大学招聘系统网址: http://rsrcw.njau.edu.cn/html/rczp/1.html;
- $\triangleright$  (推荐浏览器版本: ie6~ie8)

## 招聘系统使用流程

一、系统注册登录

1.每个应聘人员只能注册一个账号(本人必须使用自己的身份证号码注册,一个身份证 号只能注册一次)

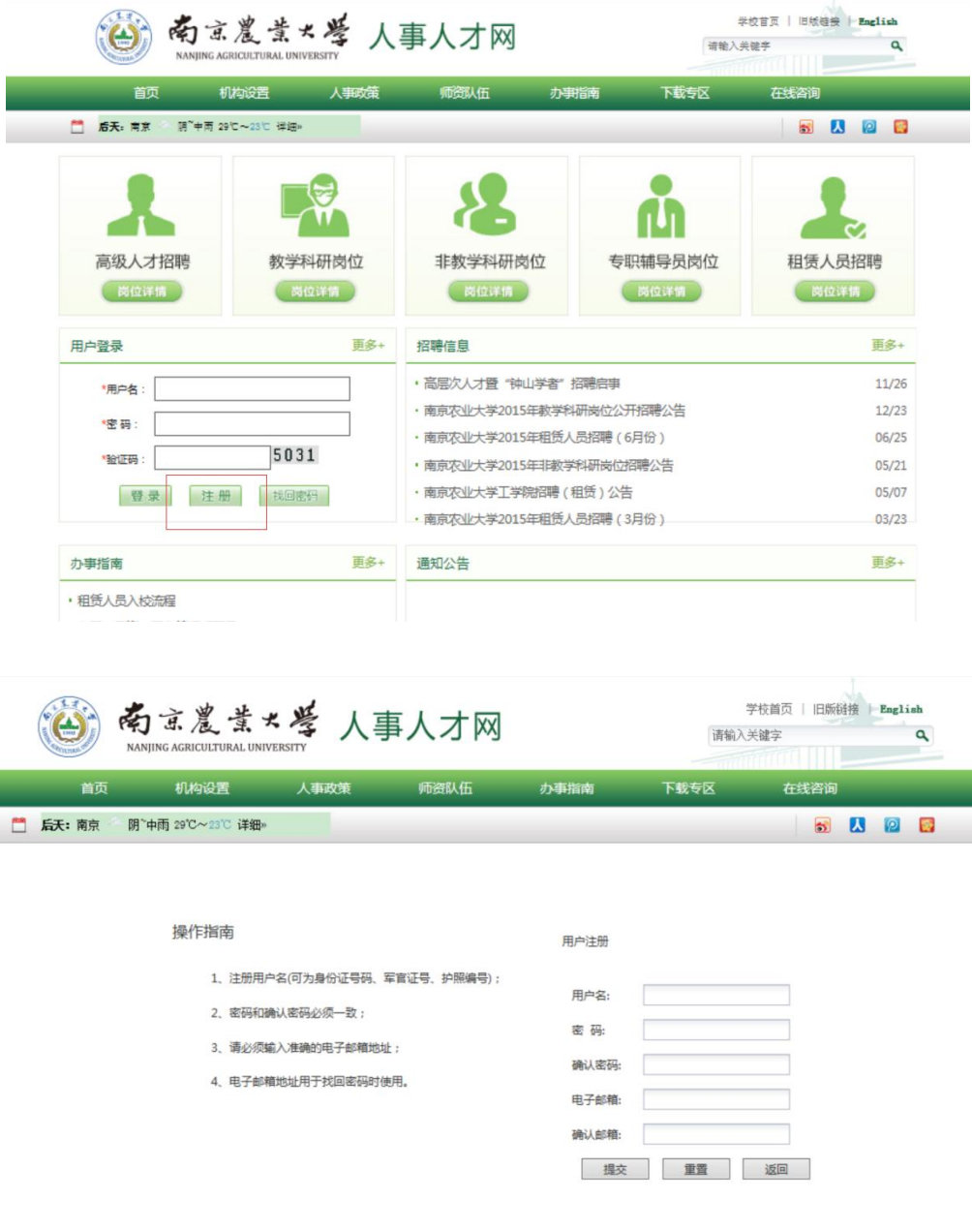

2、注册成功后,登录招聘系统,选择招聘类别并点击进入;

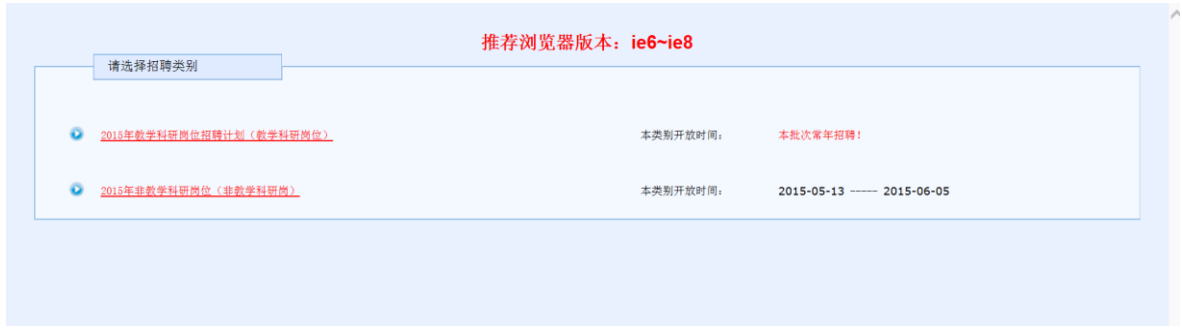

二、 填写应聘人员申请表

1. 请先填写基本信息(其中带 ● 为必填项), 基本信息填写完整并保存后, 才能填写其他 信息。

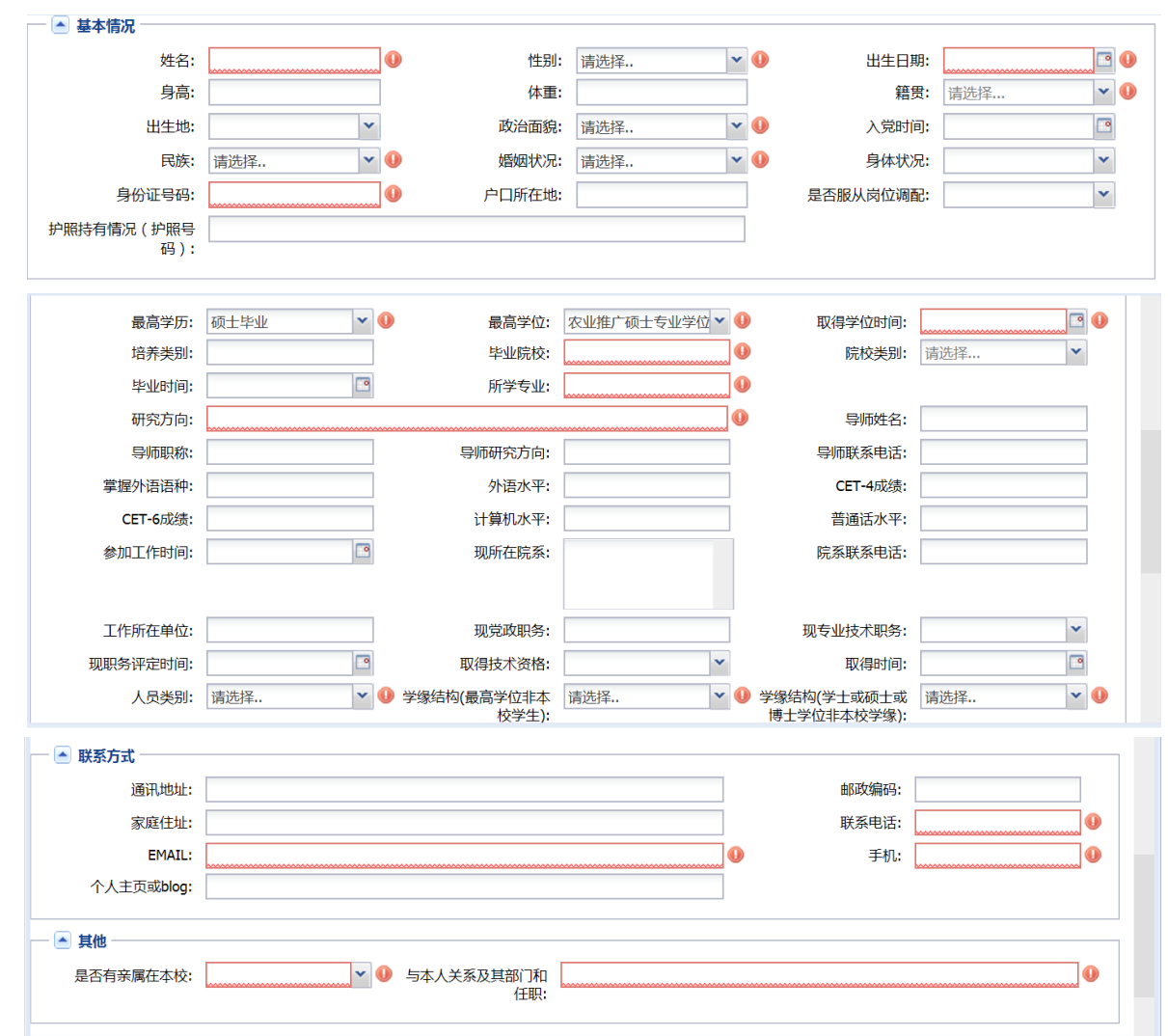

其中,"与本人关系及其部门和任职"字段,若无亲属在本校请填写"无";

2.填写其他扩展信息

家庭情况: 为必填项, 主要包括父母、兄弟姐妹及子女信息; 如为南京农业大学教职工 家属,须填写相应教职工信息(工作单位、职务等);

学习经历:为必填项,请从本科开始填写;

海外留学经历: 请填写时间超过一年的留学经历;

工作经历、发表论文情况、科研情况、请根据个人实际情况如实填写

其它成果:请填写排名第一的专利等主要业绩及奖惩情况

3.照片/附件上传

照片上传:上传头像照片须为近期彩色免冠证件照。

附件上传:毕业生就业推荐表复印件(应届毕业生提交)

已取得的各层次学历、学位证书复印件一套

具有代表性的学术论文、科研项目及科研成果,获奖证书复印件等一套

应聘教学科研岗位者需提交 2-3 位教授的亲笔推荐信

身份证复印件(必填项)

近期全身彩照一张(必填项)

个人简历

三、选择职位并提交简历

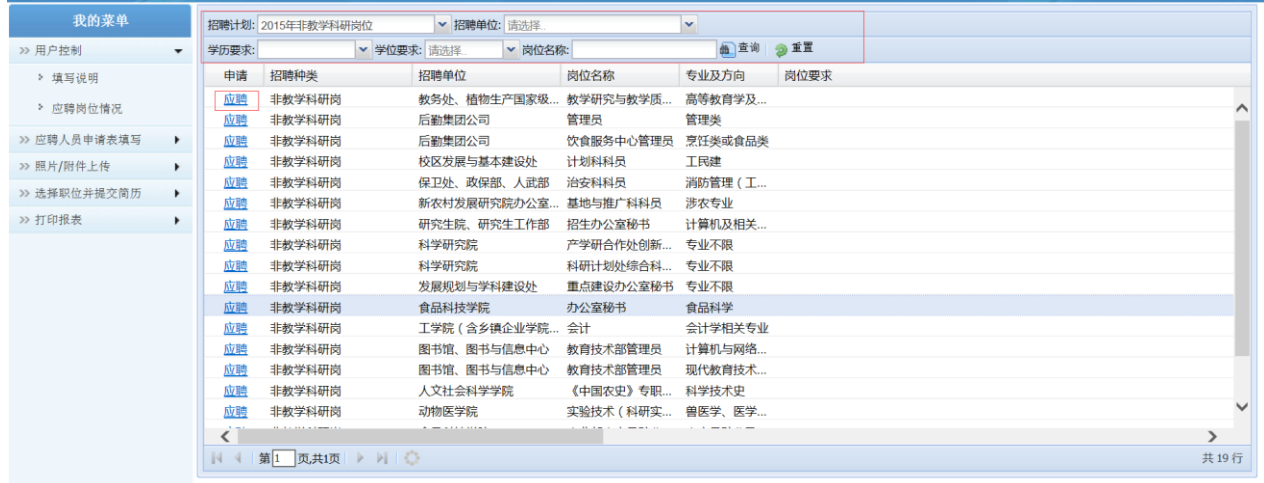

可根据搜索条件,搜索招聘岗位,点击"应聘按钮"并提交岗位;每类招聘计划最多只 能应聘一个岗位。

应聘岗位提交后,个人简历信息不能修改;如要修改个人信息,请转到"我的菜单"→ "用户控制"→"应聘岗位情况"中(如下图),点击"收回"按钮。(若个人信息提交审核 并通过,应聘者个人即不能收回修改)。

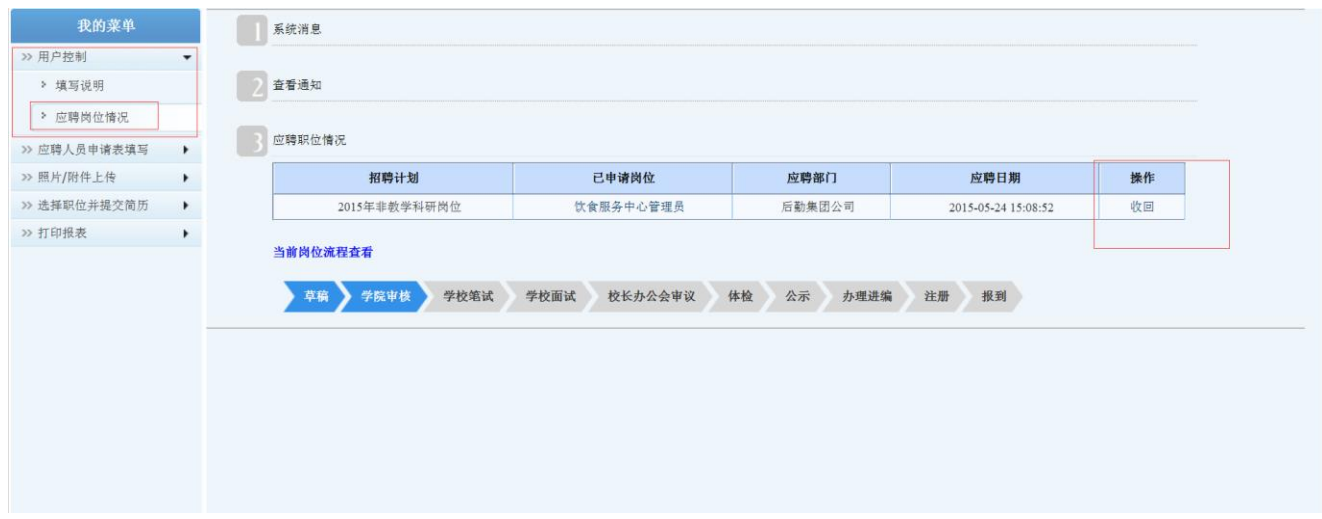

## 四、查看通知消息及当前状态

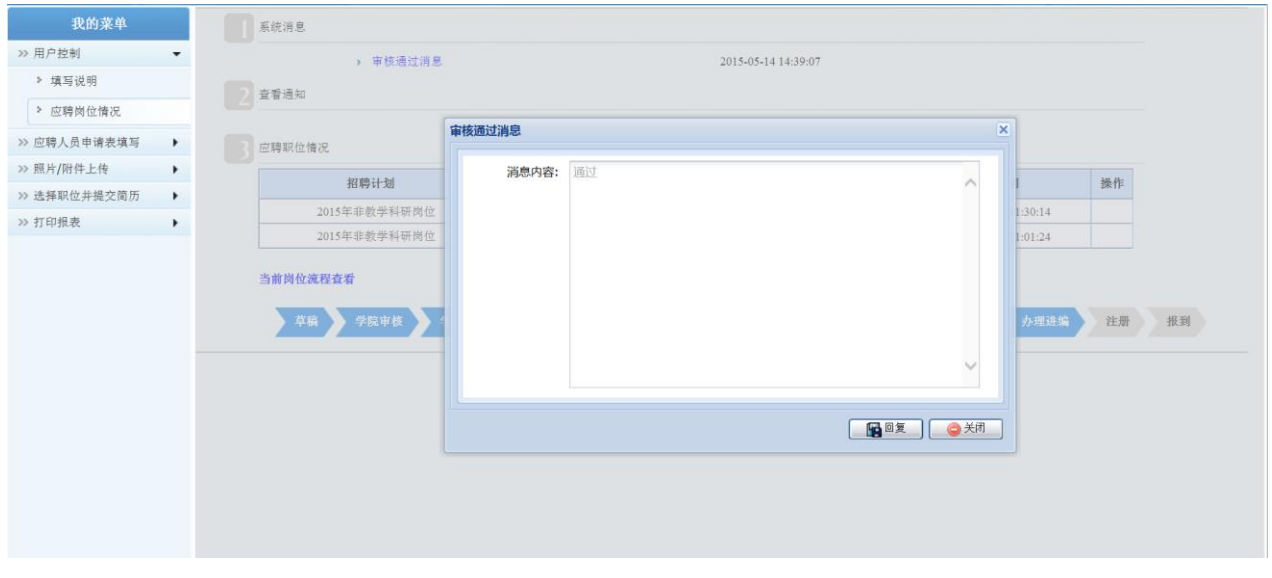

在"我的菜单"→"应聘岗位情况"显示页面中,可以查看系统消息、通知、应聘岗位 情况以及当前岗位流程状态,系统管理员会通过招聘系统发送面试、笔试通知等各类通知消 息,应聘者需定时登录系统查看消息并及时回复。